# **PISO-PS400 LabVIEW Driver User Manual**

**(Version 1.00)**

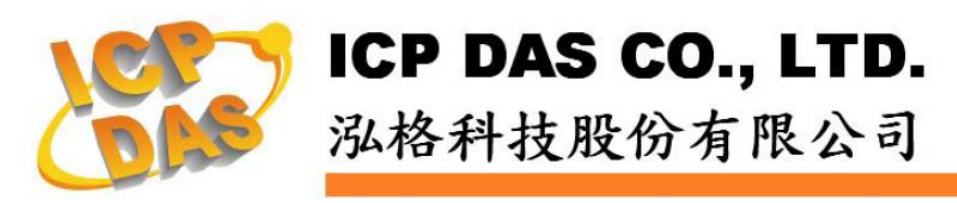

### **Warranty**

All products manufactured by ICP DAS Inc. are warranted against defective materials for a period of one year from the date of delivery to the original purchaser.

## **Warning**

ICP DAS Inc. assumes no liability for damages consequent to the use of this product. ICP DAS Inc. reserves the right to change this manual at any time without notice. The information furnished by ICP DAS Inc. is believed to be accurate and reliable. However, no responsibility is assumed by ICP DAS Inc. for its use, or for any infringements of patents or other rights of third parties resulting from its use.

## **Trademark**

The names used for identification only maybe registered trademarks of their respective companies.

## **License**

The user can use, modify and backup this software on a single machine. The user may not reproduce, transfer or distribute this software, or any copy, in whole or in part.

## **Tables of Content**

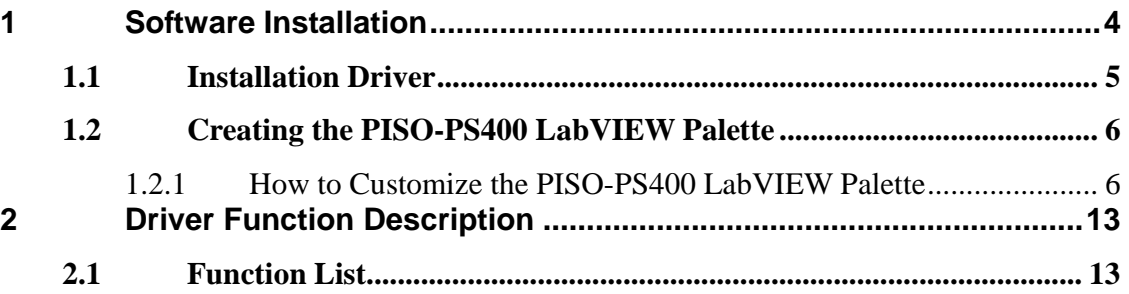

## **1 Software Installation**

The PISO-PS400 LabVIEW 8.x driver is the PISO-PS400 function reference for the motion control card used on LabVIEW 8.x environment on Windows 2000/XP. Before users use this driver to develop the motion control system, the PISO-PS400 driver must be installed, because the PISO-PS400 LabVIEW 8.x driver needs to call the function of it. The driver architecture is shown in the following Figure1.1.

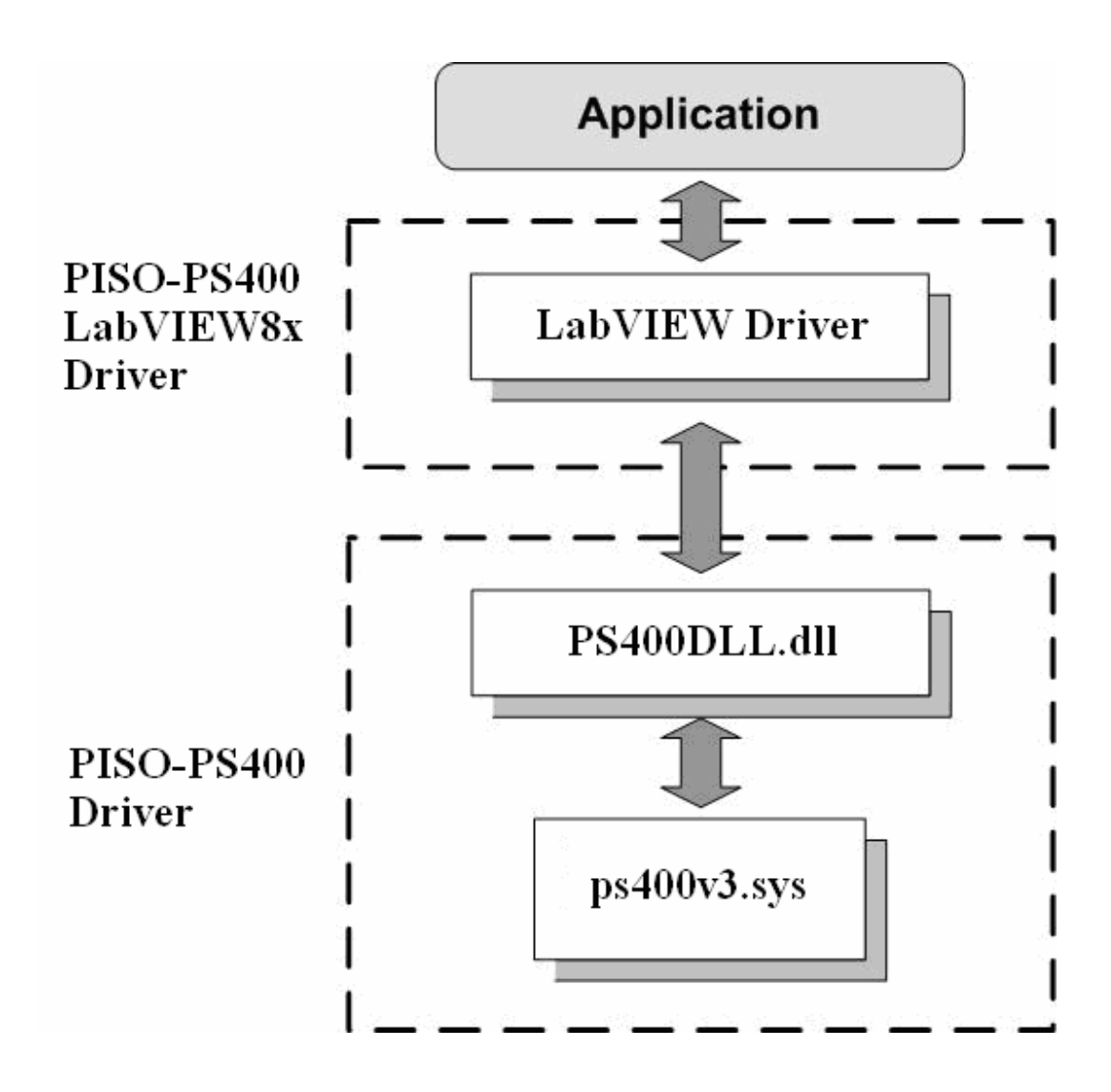

**Figure 1.1 Driver concept of PISO-PS400 LabVIEW 8.x driver** 

#### **1.1 Installation Driver**

When users want to use the PISO-PS400 LabVIEW 8.x driver, the **PISO-PS400 motion control card driver(v3.0) must be installed firstly**. Afterwards, users should install PISO-PS400 LabVIEW 8.x driver. After finishing the installation process, the demo program may be a good reference for users to build a simple motion control application with LabVIEW. In the demo programs, most basic functions and operation methods of motion control VI blocks are introduced. It is very helpful for users to understand how to use these functions to develop their own applications.

## **1.2 Creating the PISO-PS400 LabVIEW Palette**

This tutorial walks through the steps of creating a custom subpalette to add to the PISO-PS400 Functions palette in LabVIEW. It also walks through the process of adding subVIs to the palette.

#### **1.2.1 How to Customize the PISO-PS400 LabVIEW Palette**

Step 1: Navigate to the toolbar and select **Tools**  $\rightarrow$  **Advanced**  $\rightarrow$  **Edit Palette Set** 

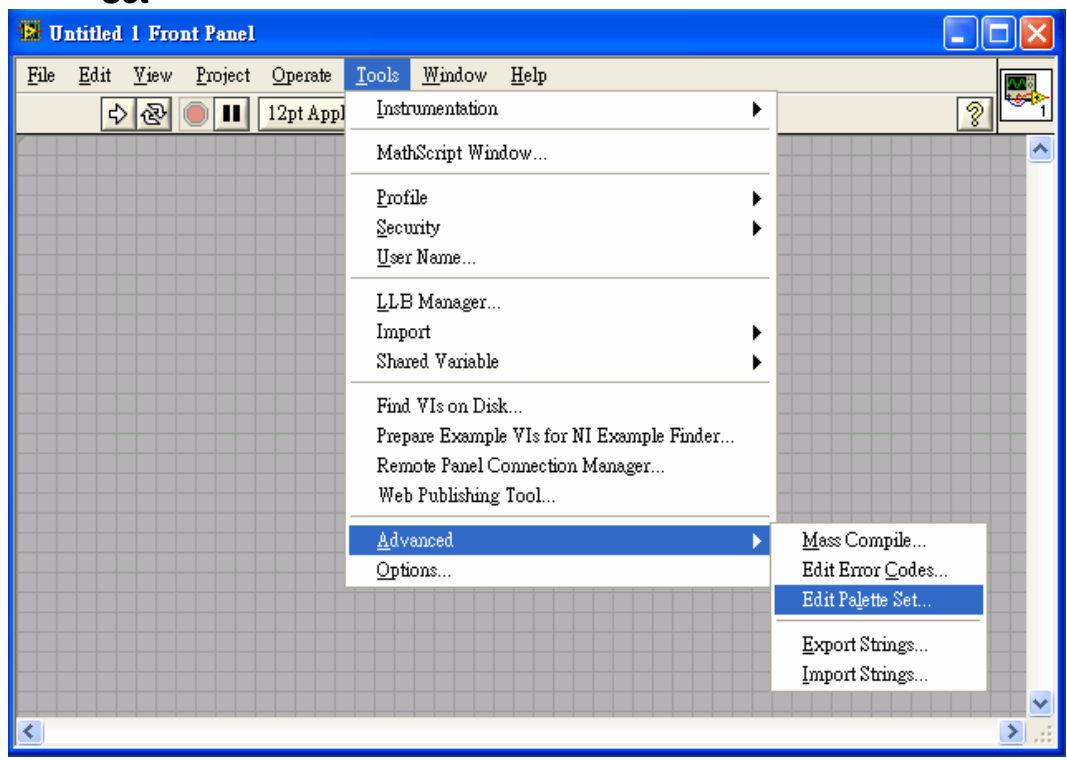

**Figure 1.2 Edit Palette Set**

Step 2: The Edit Controls and Function Palette Set will appear along with the top level submenus on both the Functions and Controls Palette.

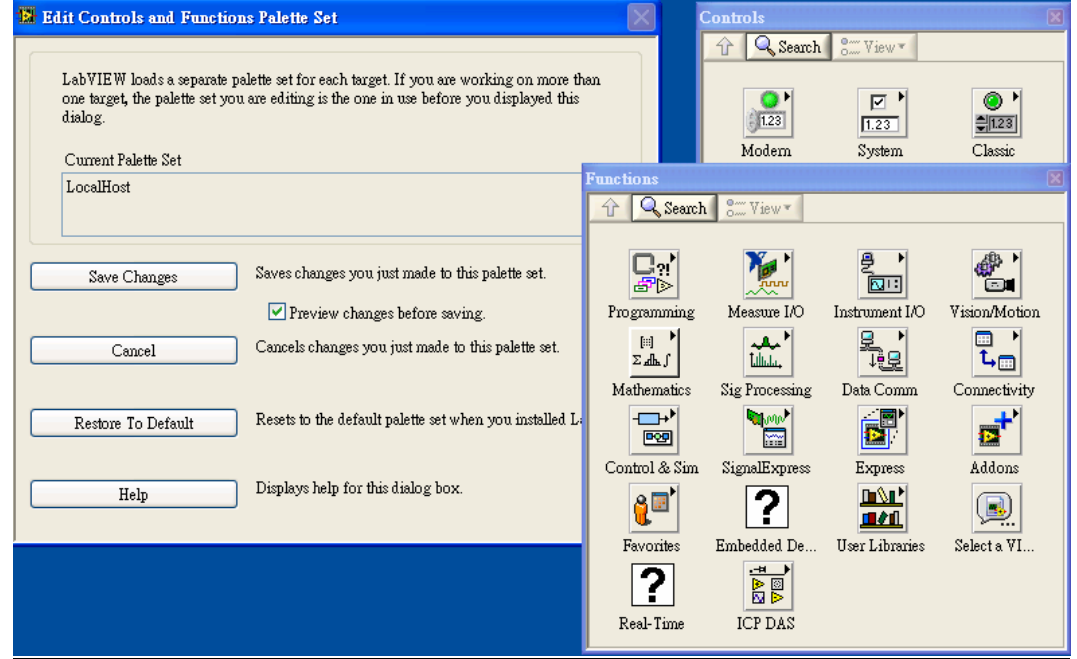

**Figure 1.3 Functions and Controls Palette** 

Step 3: To create a custom palette, right-click in the free space on either the Controls or Functions palette, and select **Insert > Subpalette**... For this demonstration, we will use the Functions palette

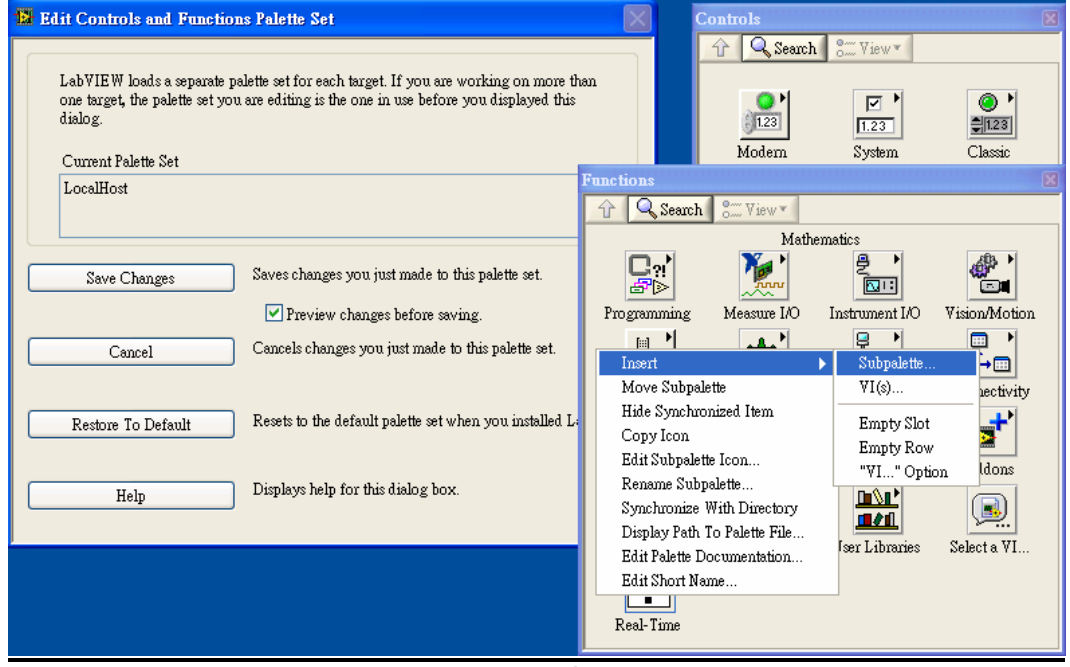

**Figure 1.4 Insert Subpalette1**

Step 4: The Insert Subpalette dialog box will pop-up. Select the first option, **Create a new palette file (.mnu)**.

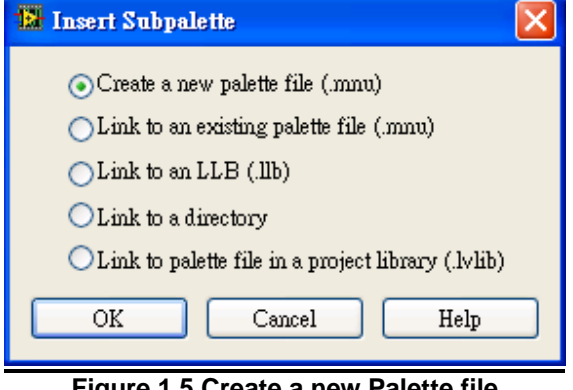

**Figure 1.5 Create a new Palette file**

Step 5: Place a custom subpalette on the Functions palette. It should add the .mnu extension when naming the file.

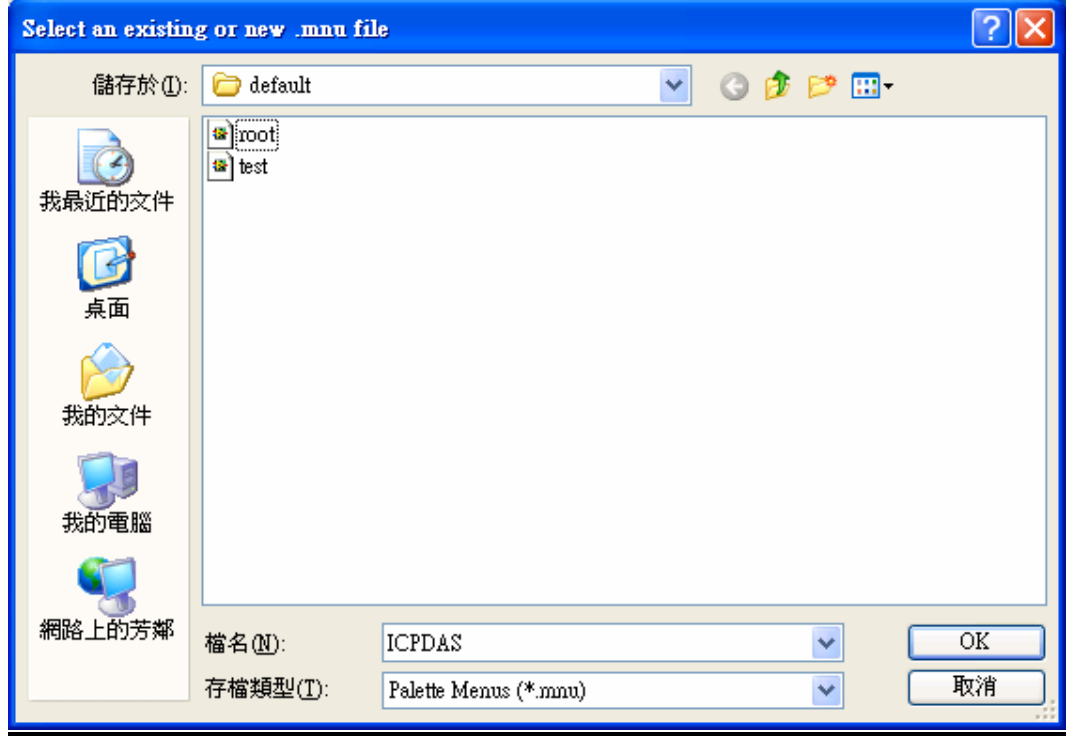

**Figure 1.6 Add a new .mnu**

Next, it will be prompted to name the subpalette, and click OK.

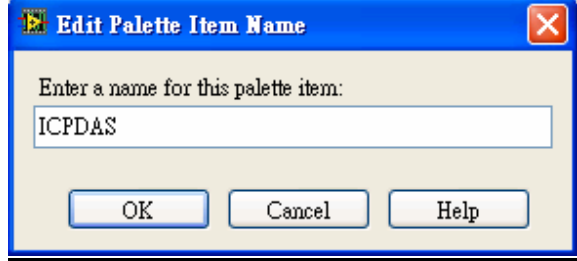

**Figure 1.7 Edit Palette Item Name**

Step 6: The ICPDAS subpalette on the Functions palette.

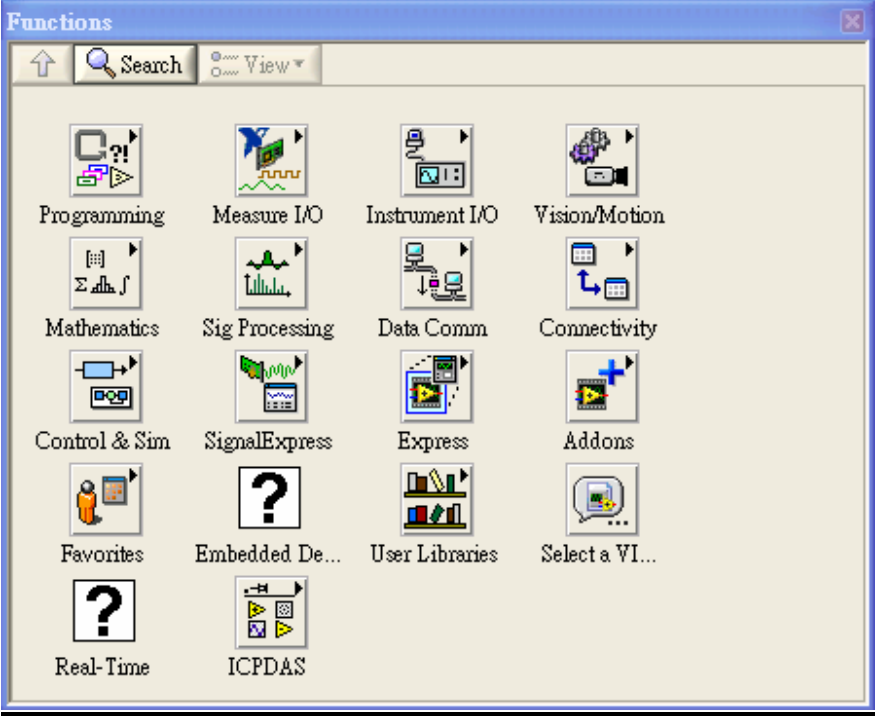

**Figure 1.8 Functions palette** 

Step 7: Click on the ICPDAS subpalette, and insert another subpalette, Right-click in the free space, and select **Insert > Subpalette...** 

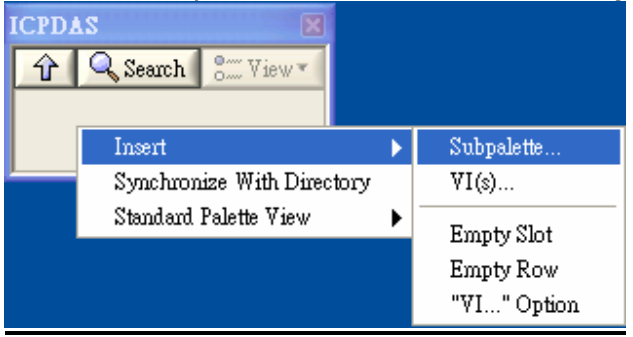

**Figure 1.9 Insert Subpalette2**

#### Step 8: Select the fourth option, **Link to a directory**.

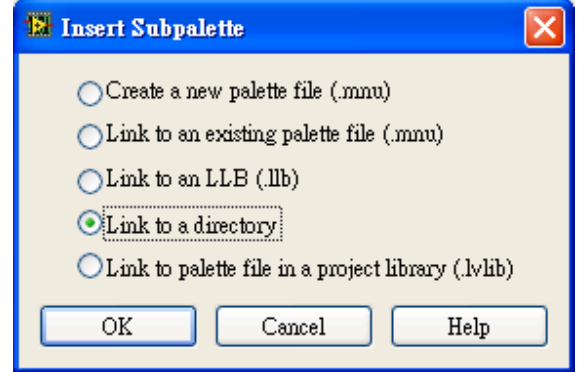

**Figure 1.10 Link to a directory**

Step 9: A dialog box will appear. Navigate to the directory path, **C:\ICPDAS\PISO\_PS400\LabVIEW8x\Driver\PISO\_PS400**, and click Current Folder.

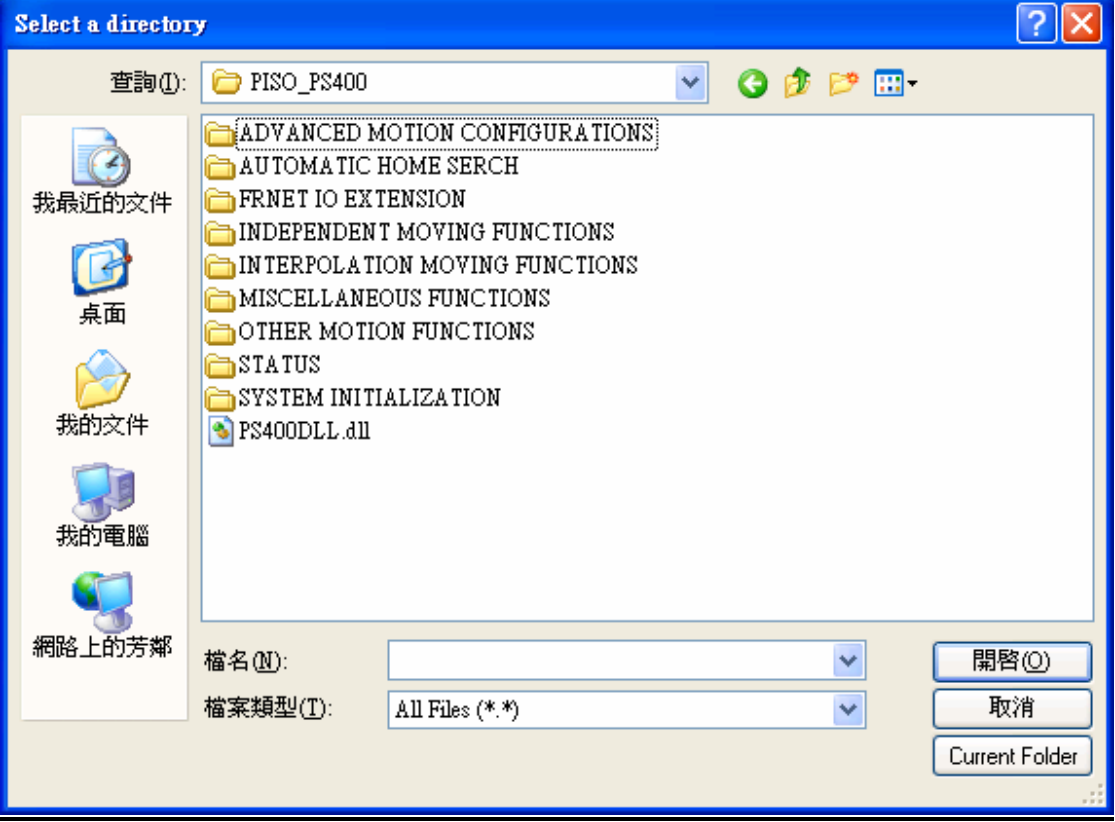

**Figure 1.11 Select a directory**

Step 10: PISO\_PS400 VI will appear in the ICPDAS Functions palette.

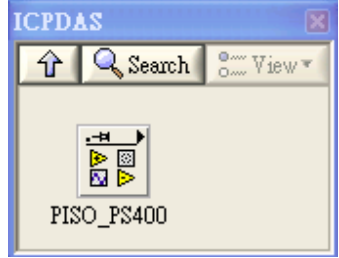

**Figure 1.12 ICPDAS Functions Palette** 

Click PISO\_PS400 VI, it will appear all PISO-PS400 SubVI

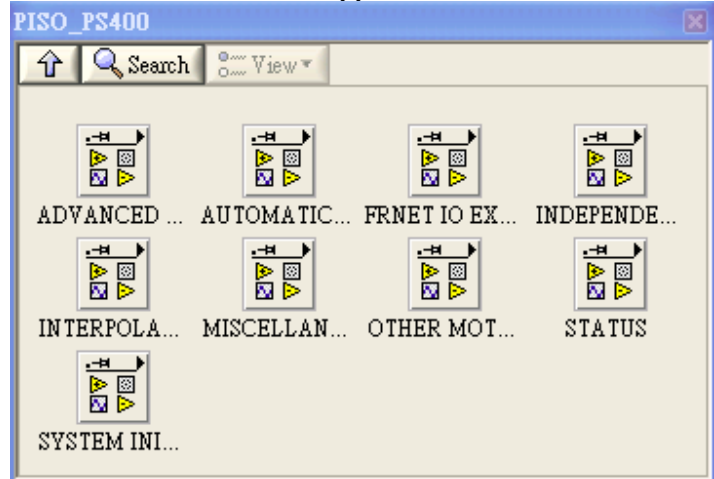

**Figure 1.13 PISO-PS400 SubVIs**

Step 11: Click Save Changes.

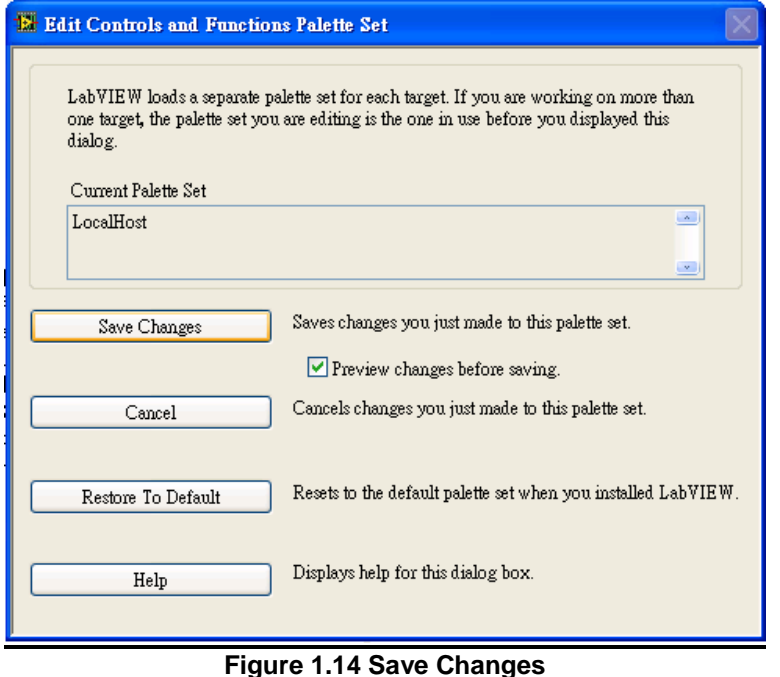

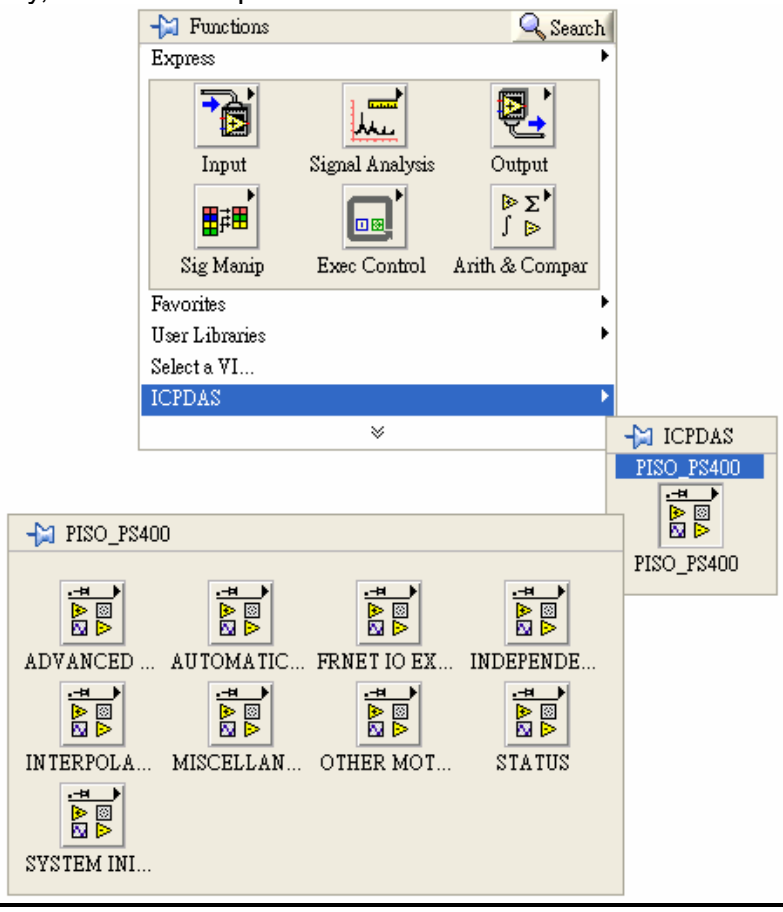

Step 12: Finally, the Function palette will show below.

**Figure 1.15 PISO-PS400 Function Palette**

## **2 Driver Function Description**

## **2.1 Function List**

Every function provides each VI for user to use in the LabVIEW environment. All the functions provided by the PS400DLL.dll are listed in the following table.

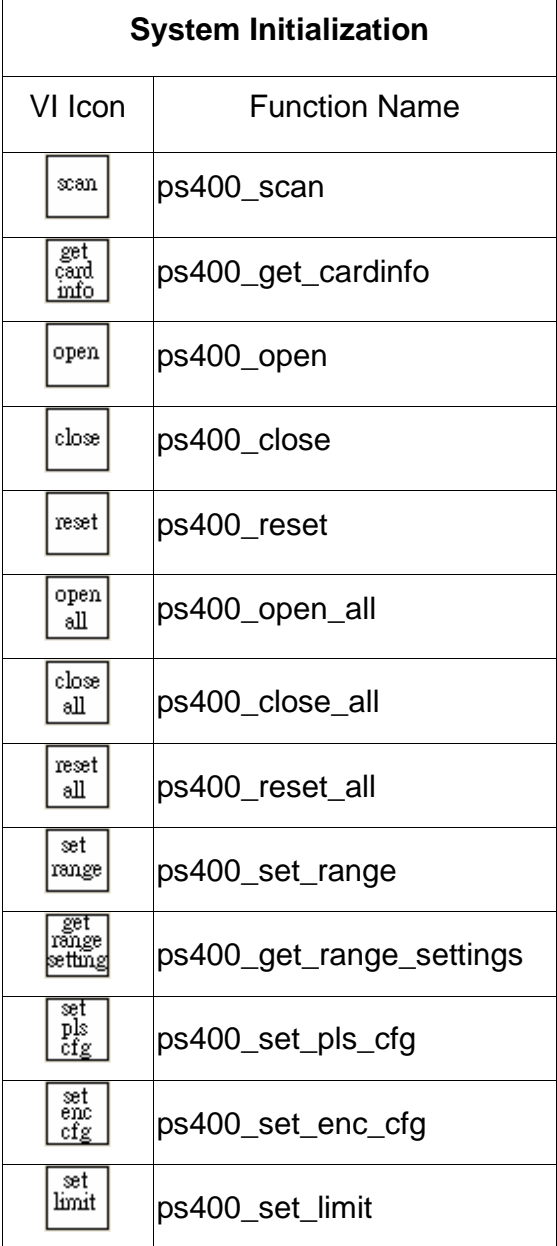

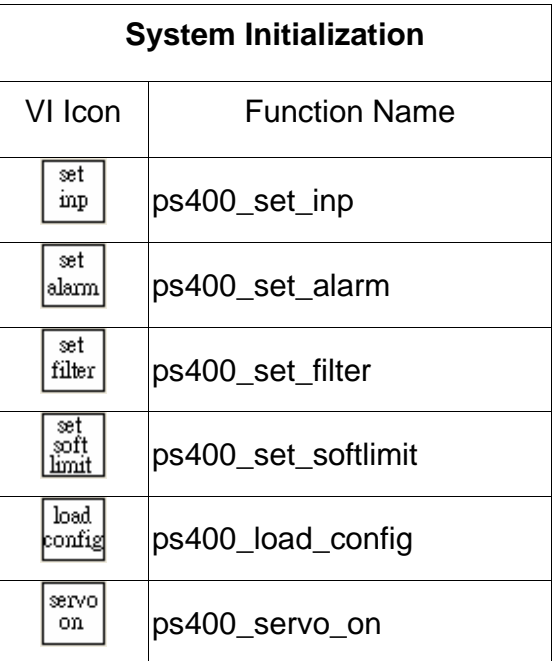

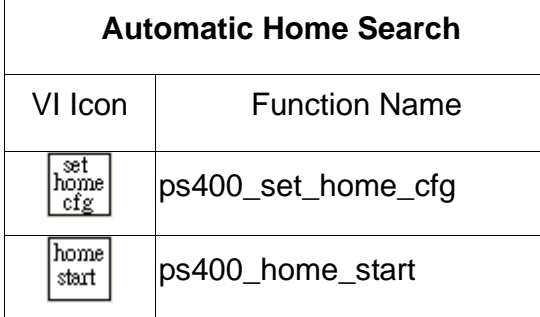

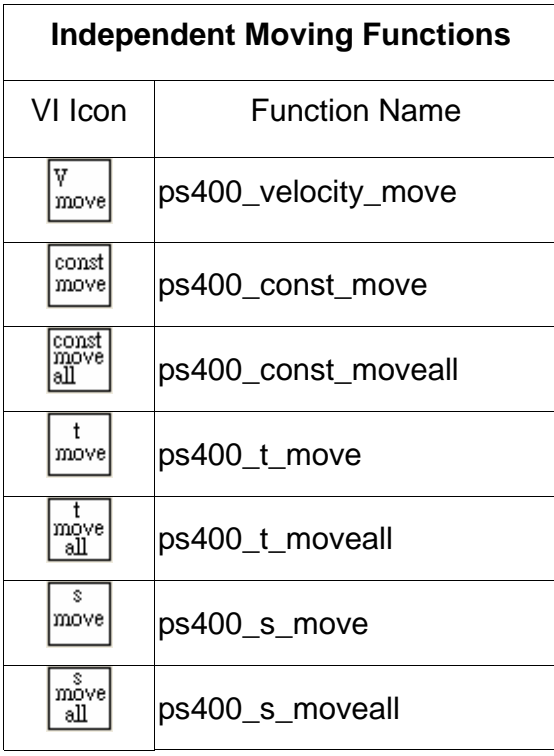

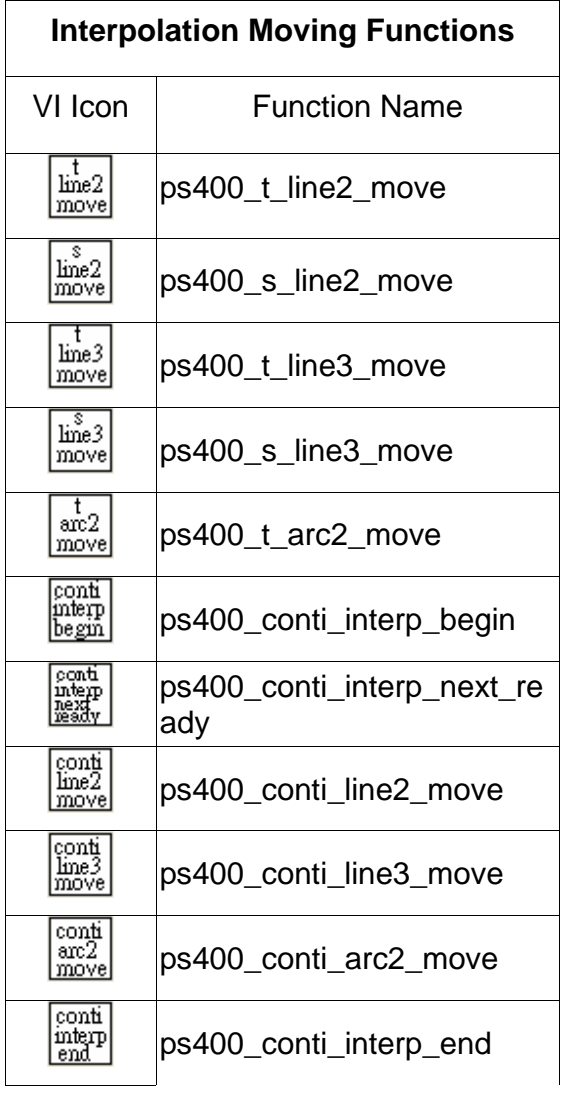

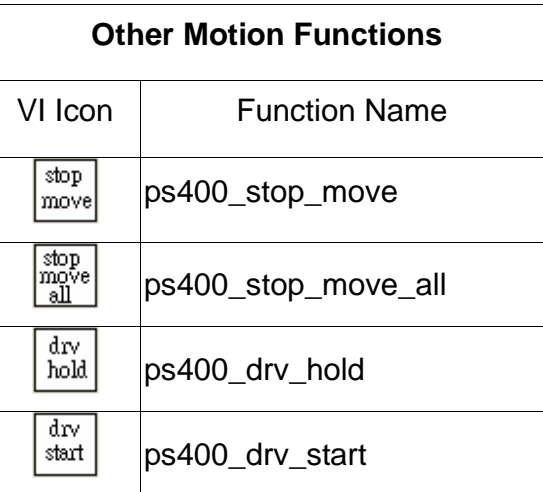

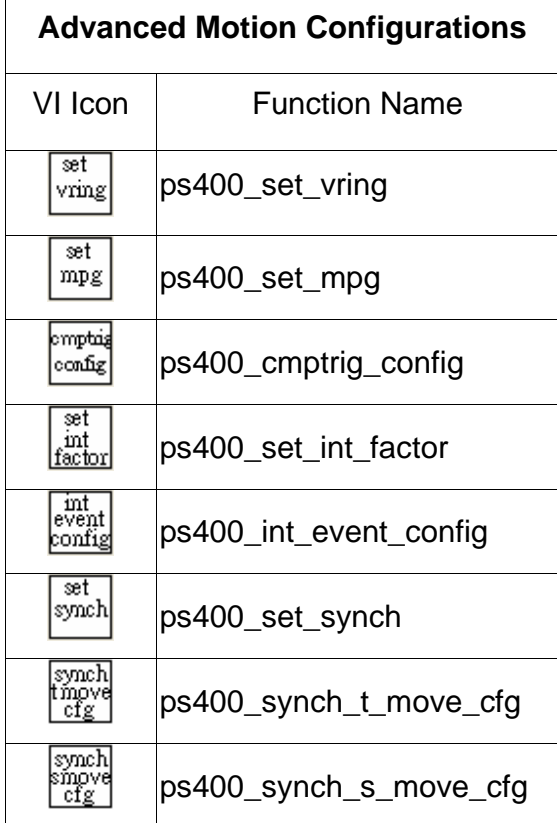

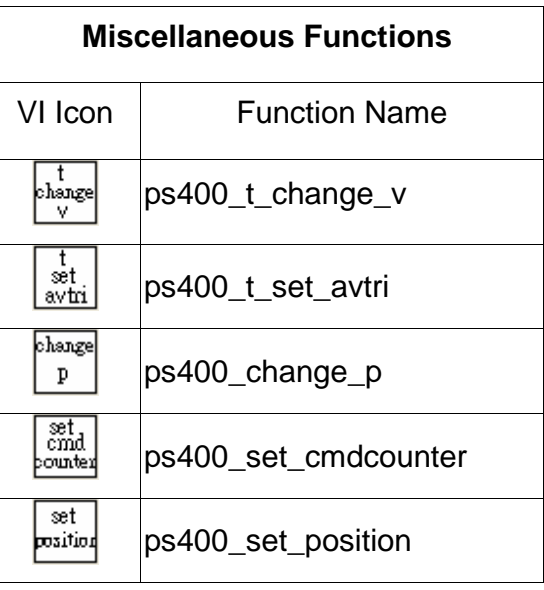

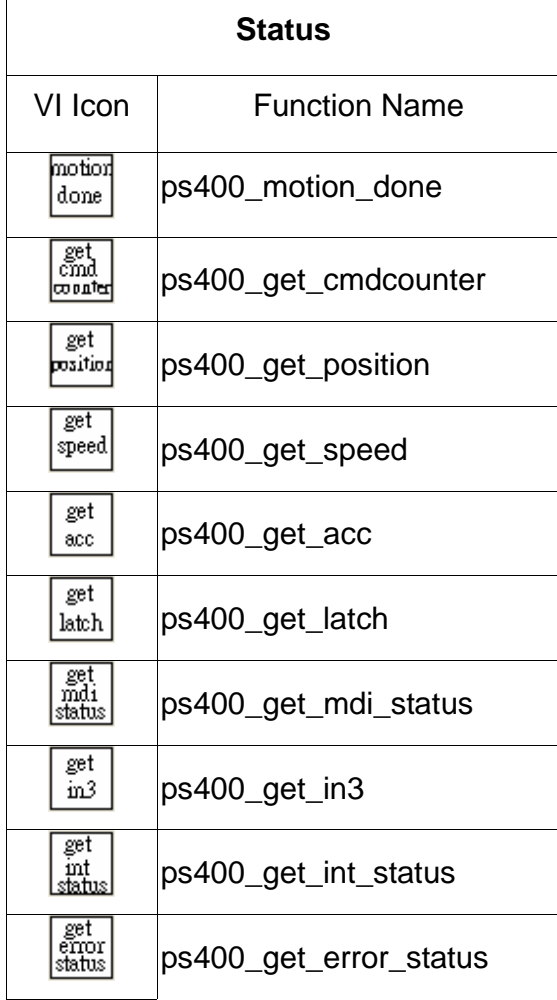

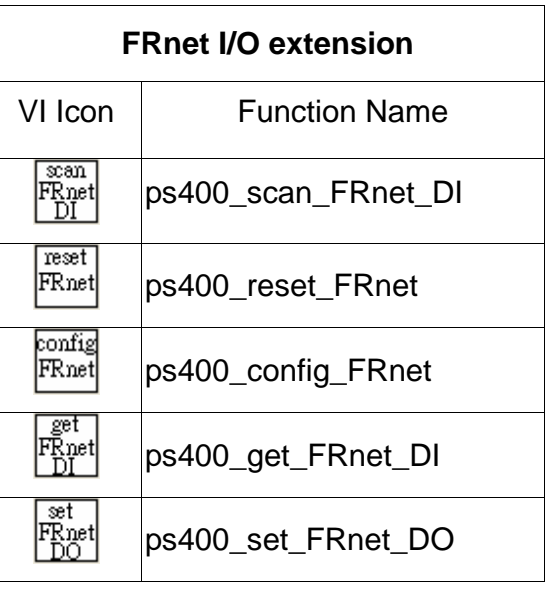